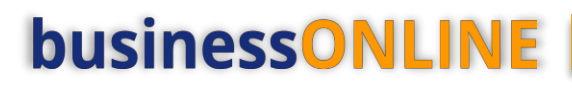

# **businessONLINE Payments Guide**

Within Bank Payments

# **Table of Contents**

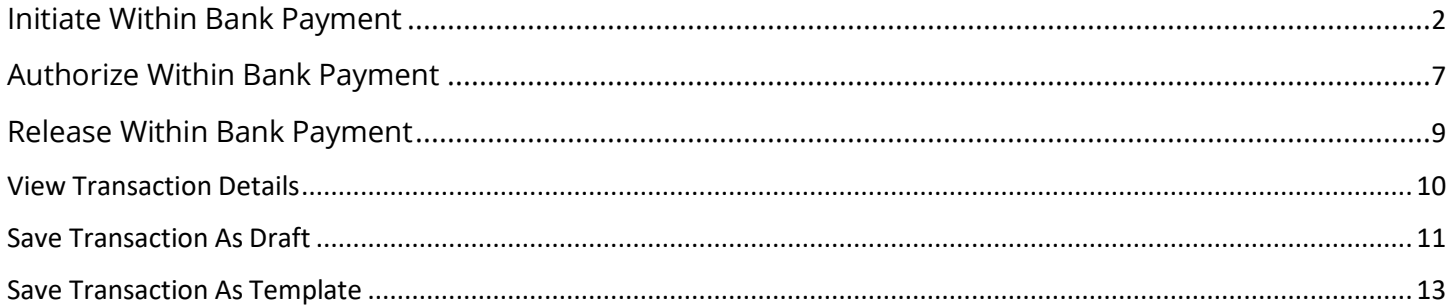

Version 1.0

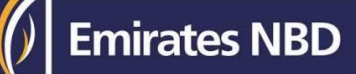

# Initiate Within Bank Payment

(Applicable for Maker and Maker-Authorizer)

### Click "Payments"

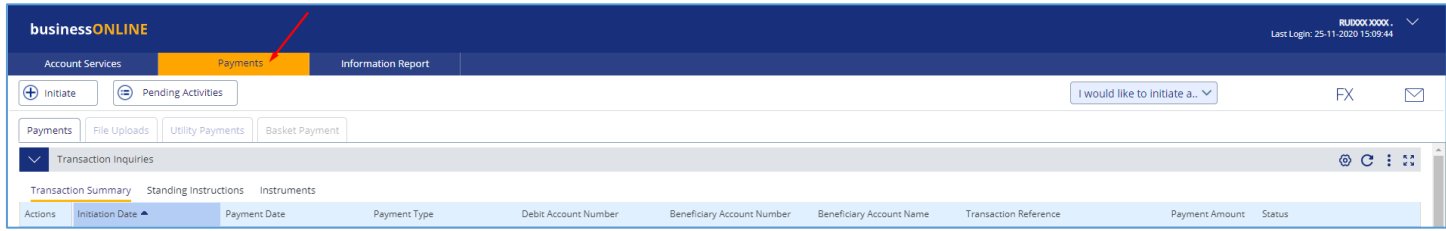

## Click **Initiate** > **Payments** > **Within Bank Payment**

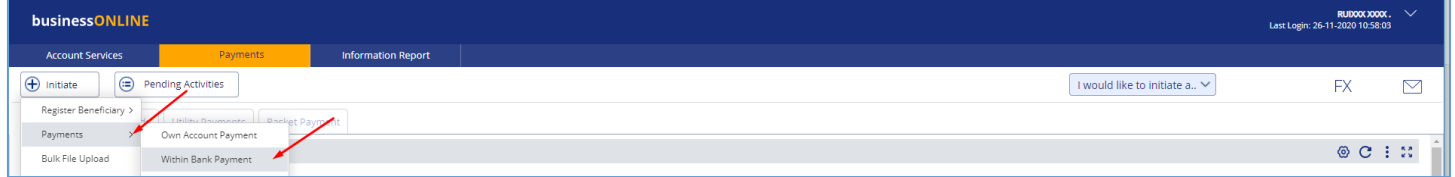

### Select the **Debit Account Number**

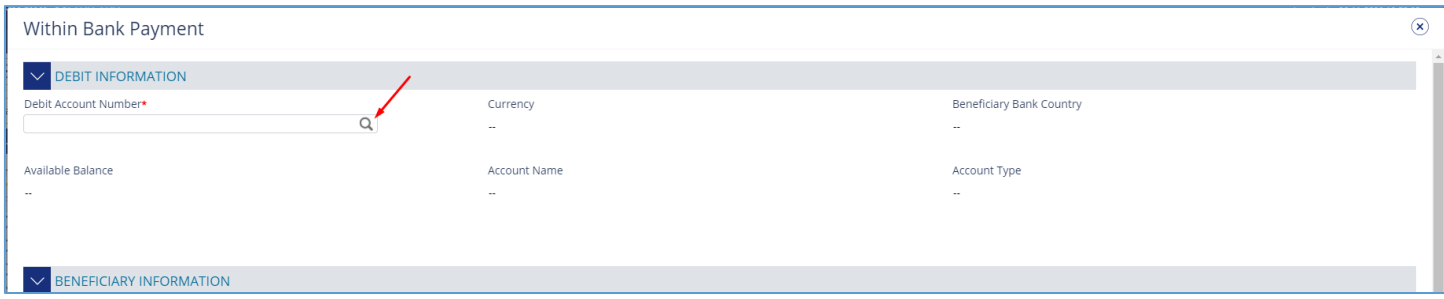

Double click to select the account directly or use the filter option to look for an account by name, currency, nickname … etc.

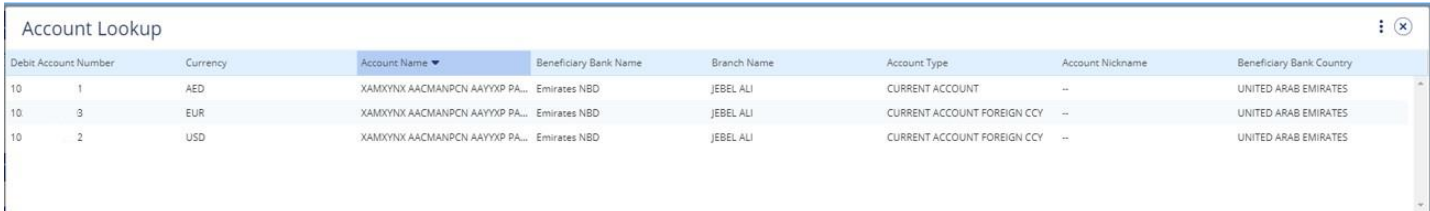

Beneficiary information

- Select "Existing" if the beneficiary is already registered or "New" to initiate the payment to non-registered beneficiary.
- Select Beneficiary Type as "Account" or "Card"

Account – Provide valid account number Card - provide valid 16 digit credit card number

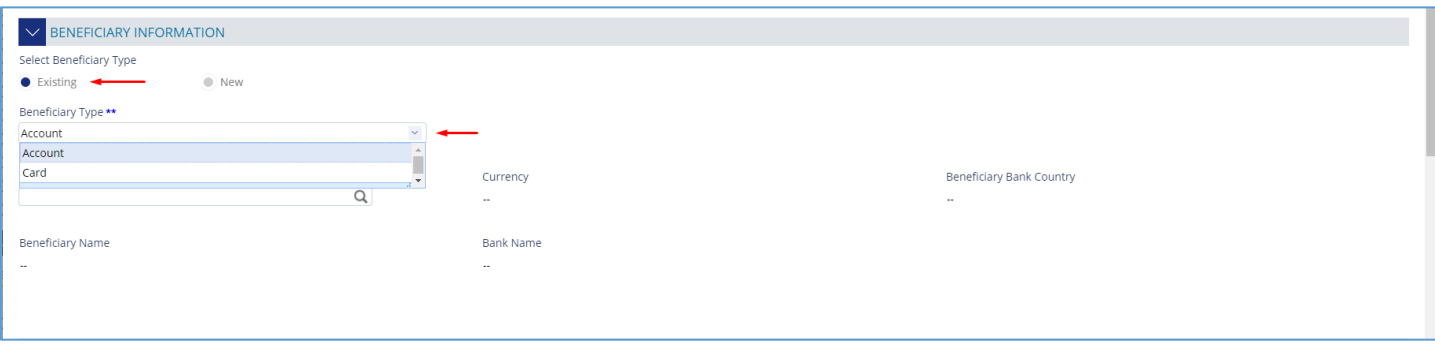

### For "**Existing**" beneficiary, please select from the list

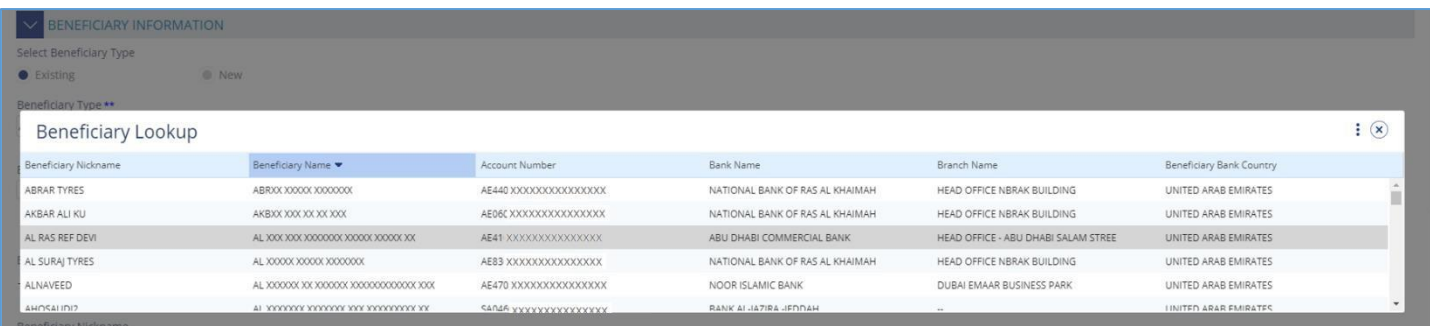

### For non-registered beneficiary, select "**New**" and provide beneficiary's information

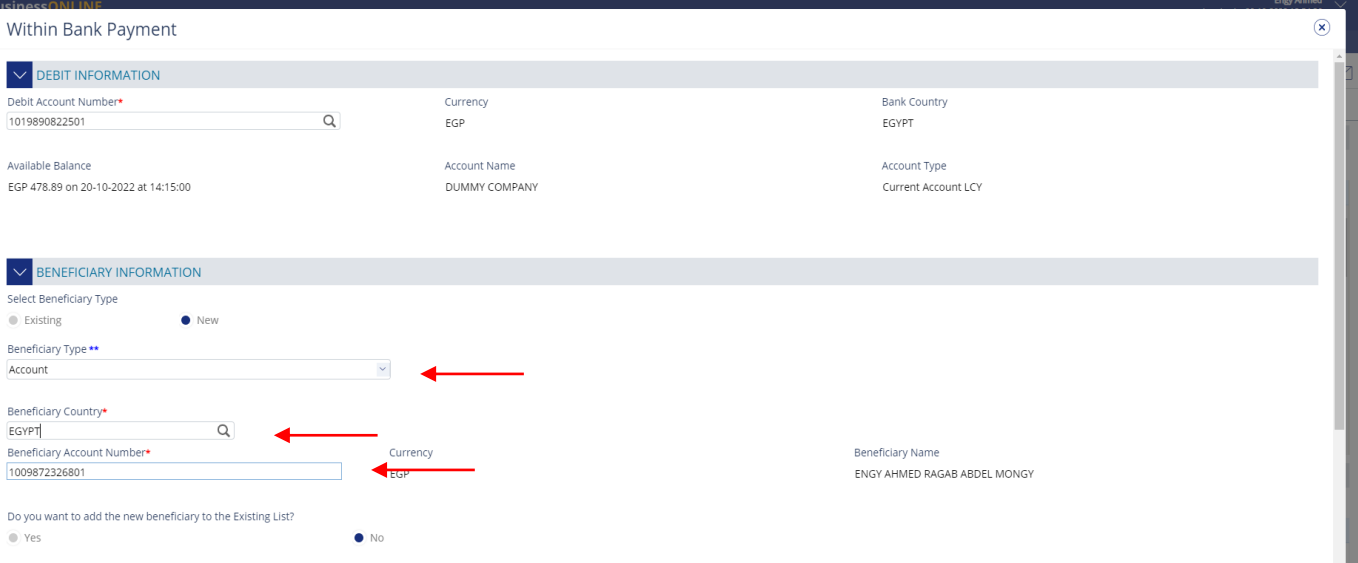

• Do you want to add the new beneficiary to the Existing List? Select "**Yes**" so to add the beneficiary to the existing list or "**No**" if it is just a one-time payment.

### Payment Information

- enter **payment amount**
- Provide "**Purpose Payment** to beneficiary" details. This information will be shown in beneficiary's statements.
- Provide "**Reference in your statement**" details. This information will be shown in the ENBD corporate statement (Remitter).
- "**Submit**" Submit the transaction for further approval(s).
- "**Save As Draft**" Transaction will be saved and can be viewed later "Save as Draft" Queue under Payments>Pending Activity screen (Transaction is not yet submitted)
- "**Save As Template**" Template will be created and can be used for future payments to the same beneficiary. It can be used later from quick pay widget under Payments tab > Quick Pay > Templates (Transaction is not yet submitted)
- "**Cancel**" will exit the Transaction initiation screen
- "**Clear**" will allow user to clear the data entered so that data can be freshly entered from start.

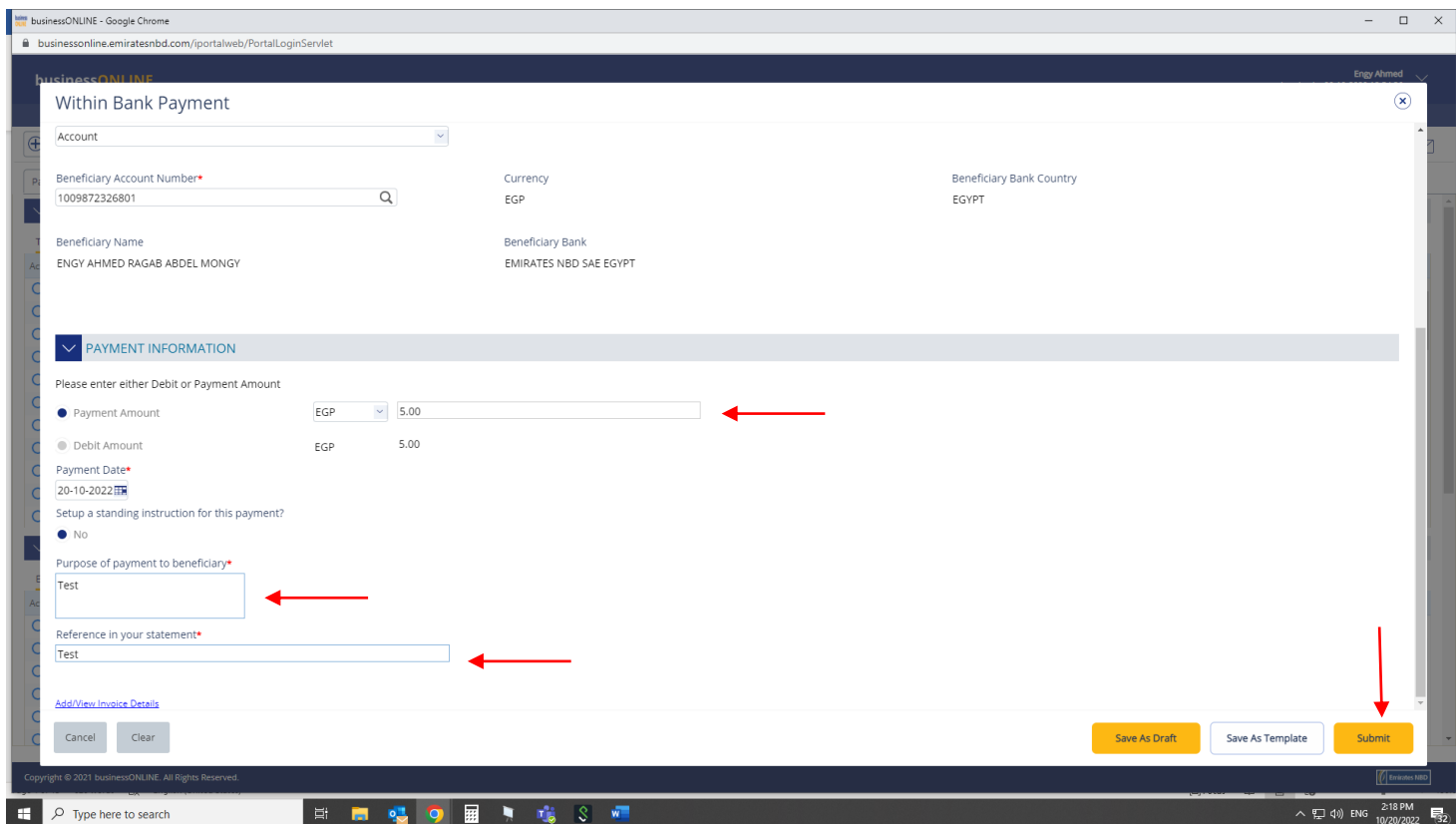

- "Payment Date" by default, system will display the value date as current date
- For future dated payments, user can click "Date" icon and select the date

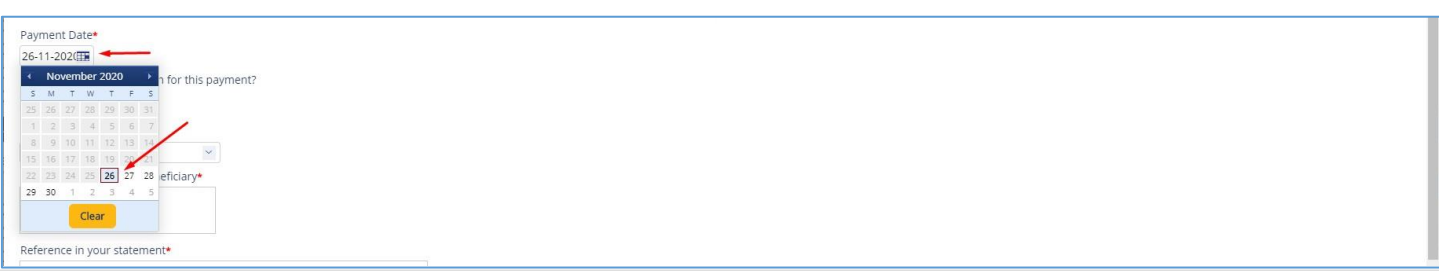

Once the user clicks "**Submit**", "Review and confirmation" window will pop-up to review the payment one more time before submission.

Click "**Confirm**" if all details are correct, else, user can click "**Cancel**" or "**Back**".

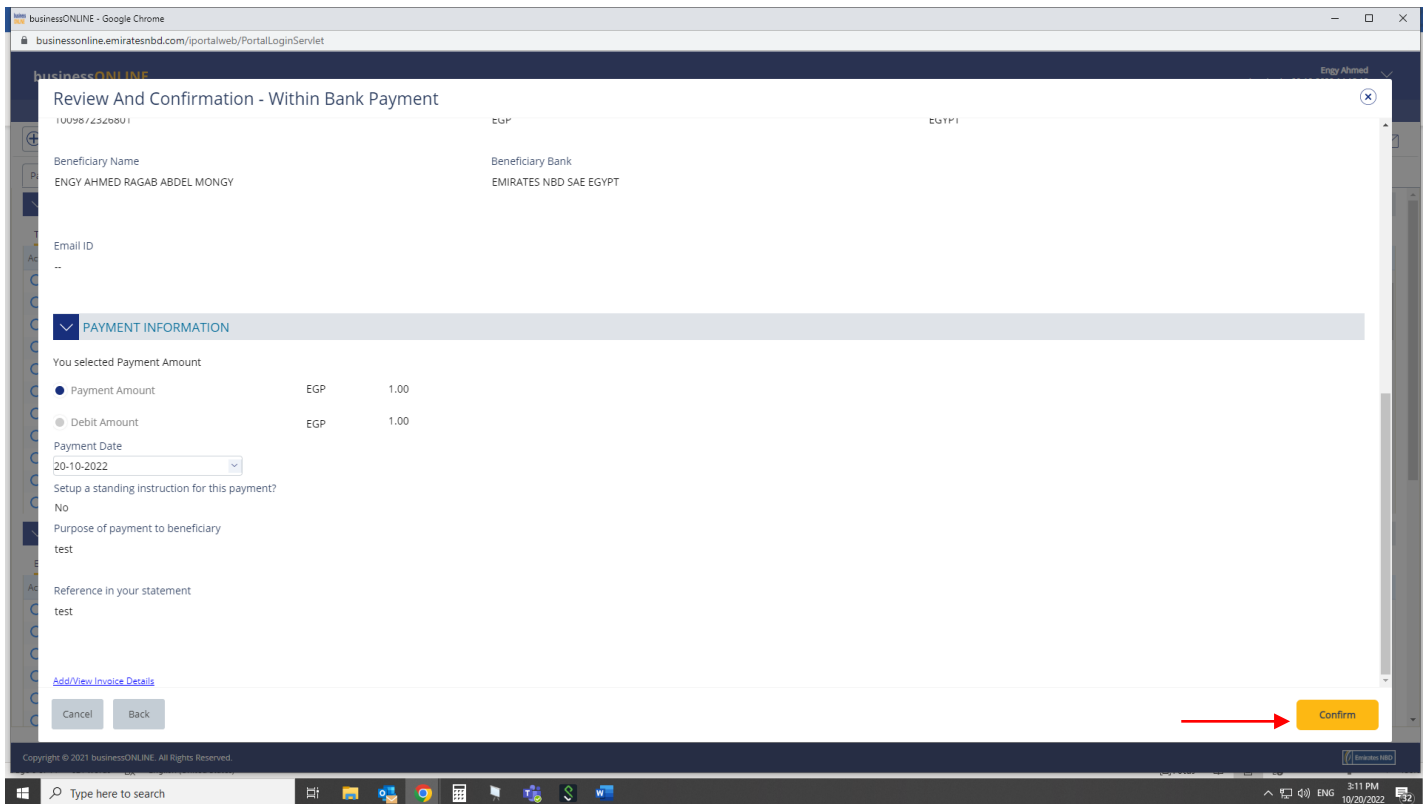

# Once confirmed, user will get "Confirmation" pop-up window.

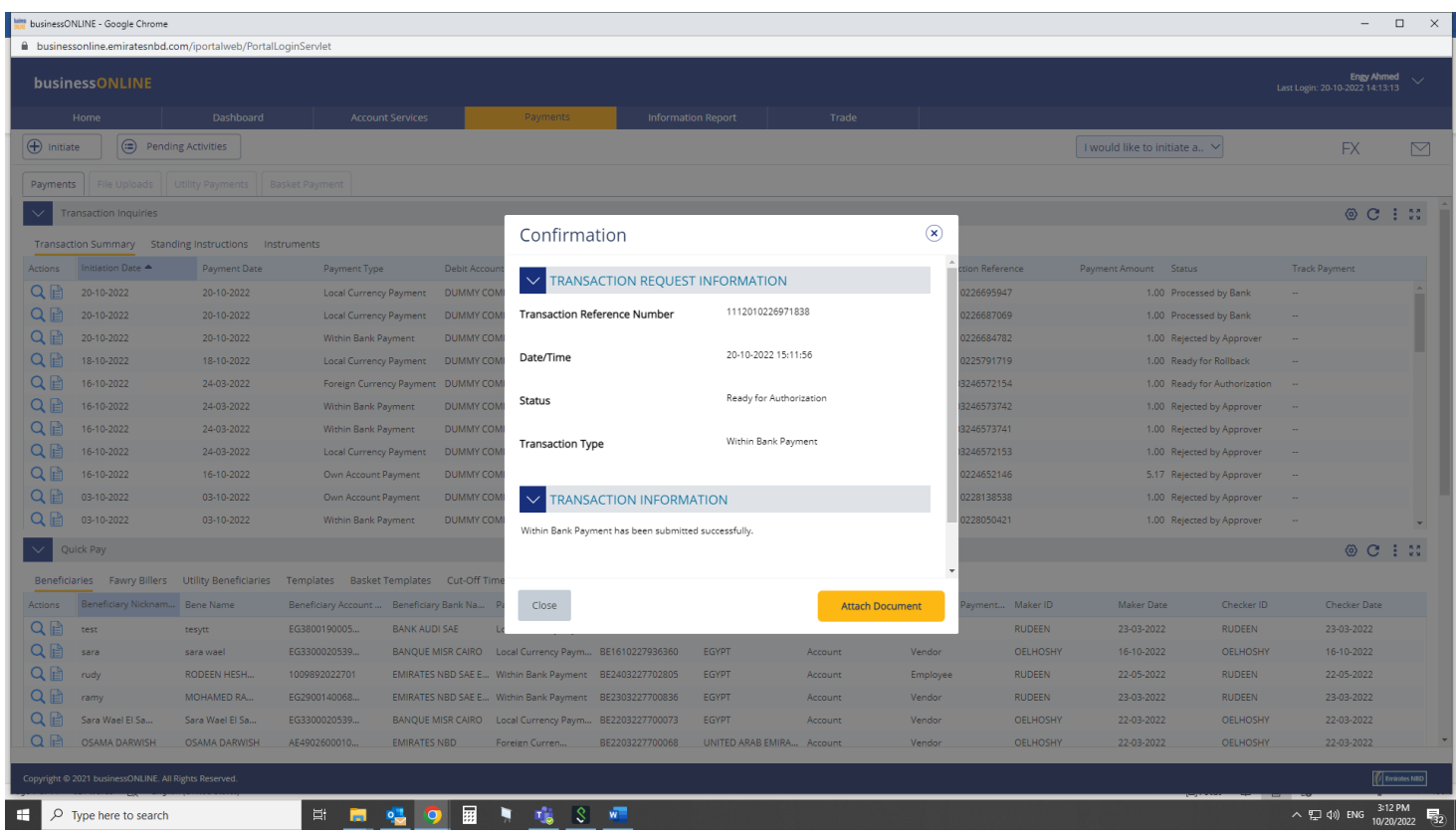

## Click "**Close**"

"Attach Document" (Optional) is an option for the user to upload the document.

# Authorize Within Bank Payment

(Applicable for Authorizer and Maker-Authorizer)

### **Payments** > **Pending Activities** > **Transactions** > **Pending Authorization**

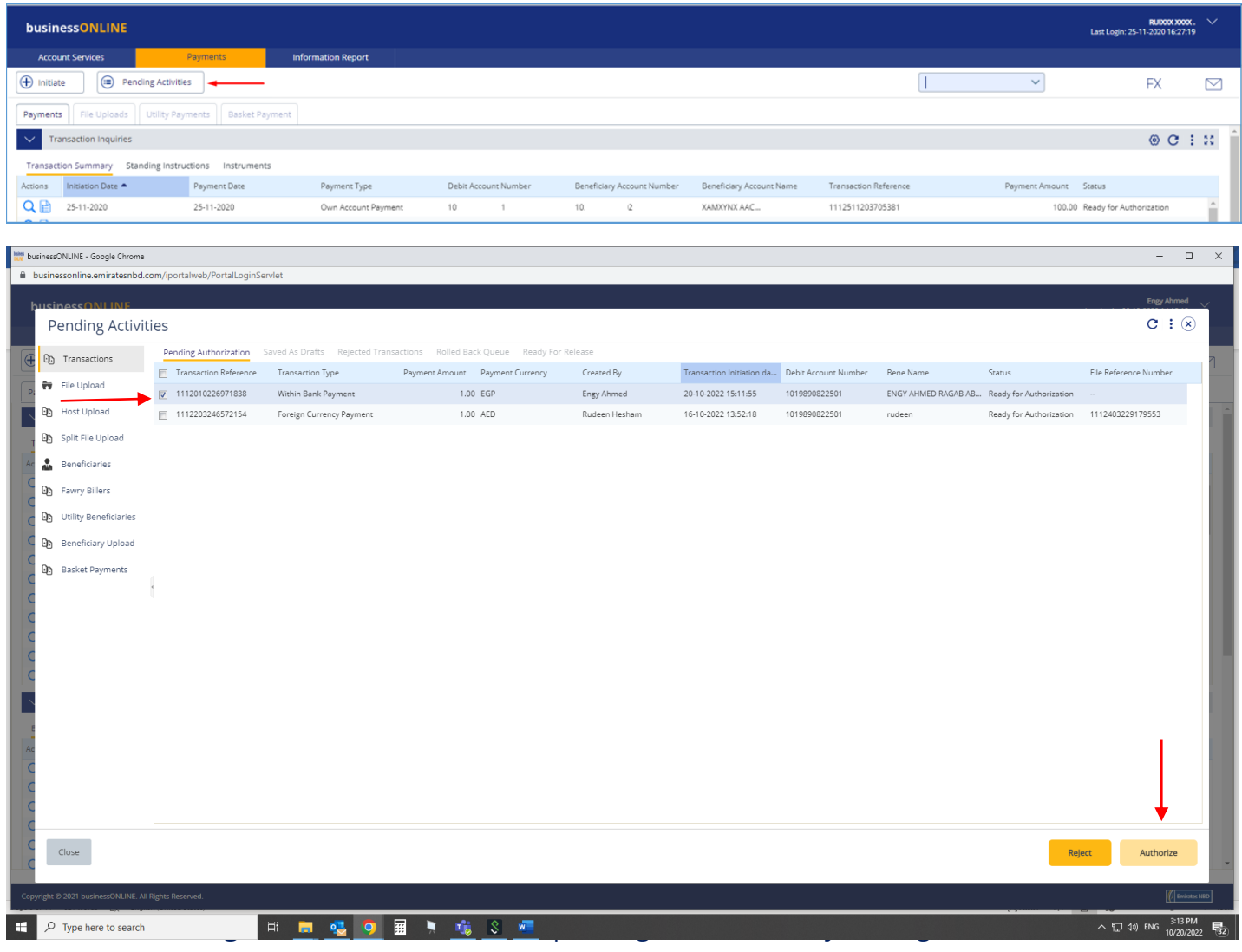

- Click "**Authorizer**" to approve or "**Reject**" to cancel the payment.
- Cut-off time disclaimer, Click "**Yes**" to proceed.

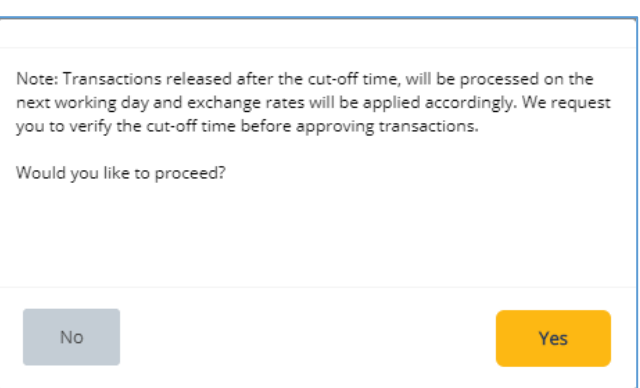

### Payment Pre- Confirmation screen

### **Scroll the page down** > Enter Token PIN code > click "**Authorize**"

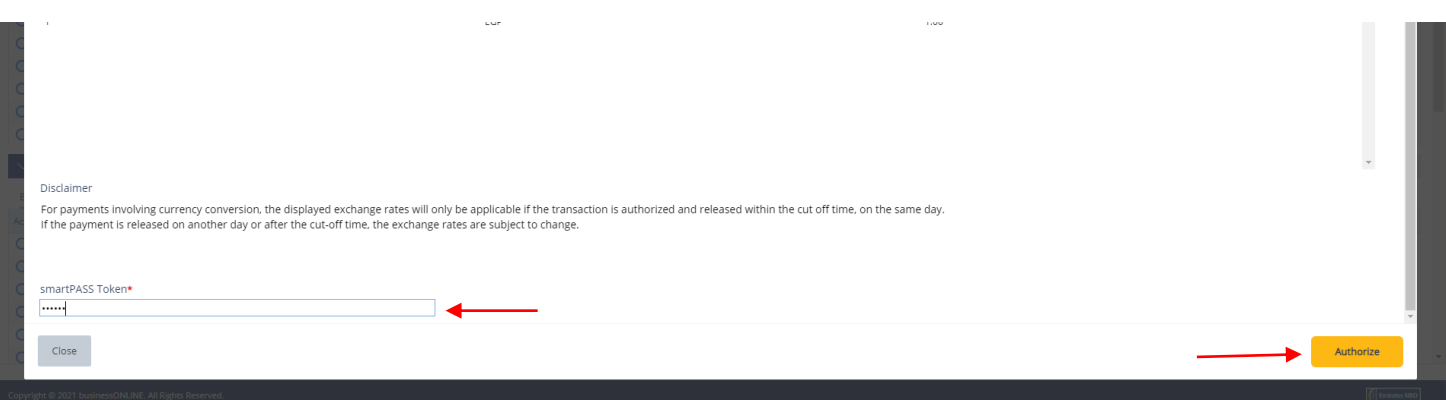

### Transaction is now authorized and sent to the bank for processing.

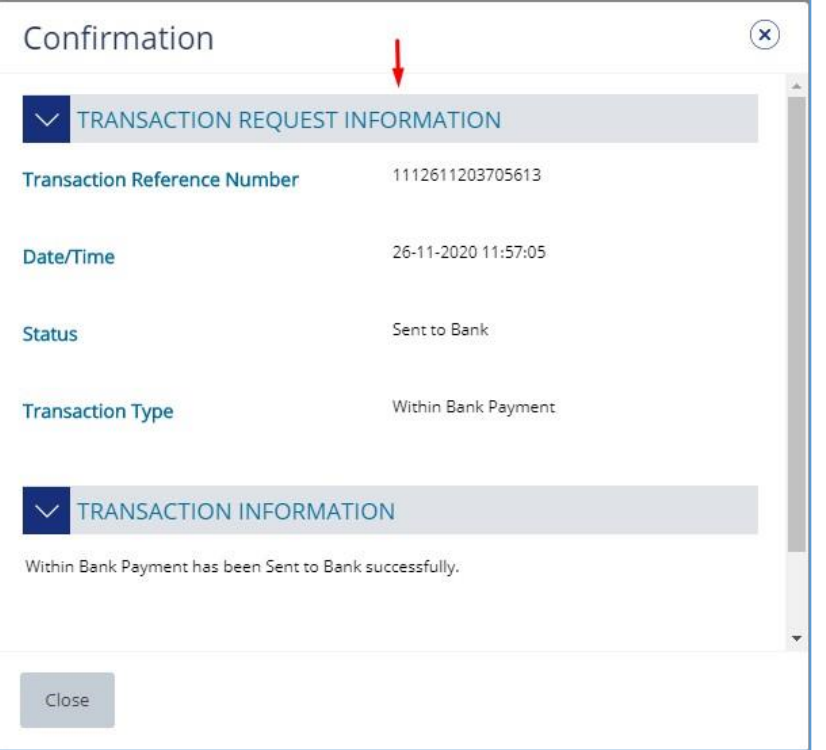

#### **Note:**

• If **additional approvals** are required, the transaction will move to the next authorizer(s) queue for additional approval(s).

# View Transaction Details

(Applicable for Maker, Authorizer and Maker-Authorizer)

# User can **view** the Transaction Status under Transactions Summary widget.

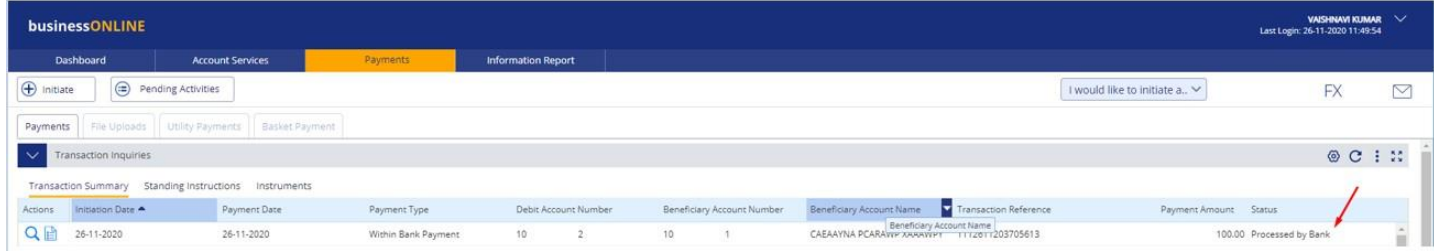

Right click on transaction record allows the user to:

### (1) **View the history** of the transaction.

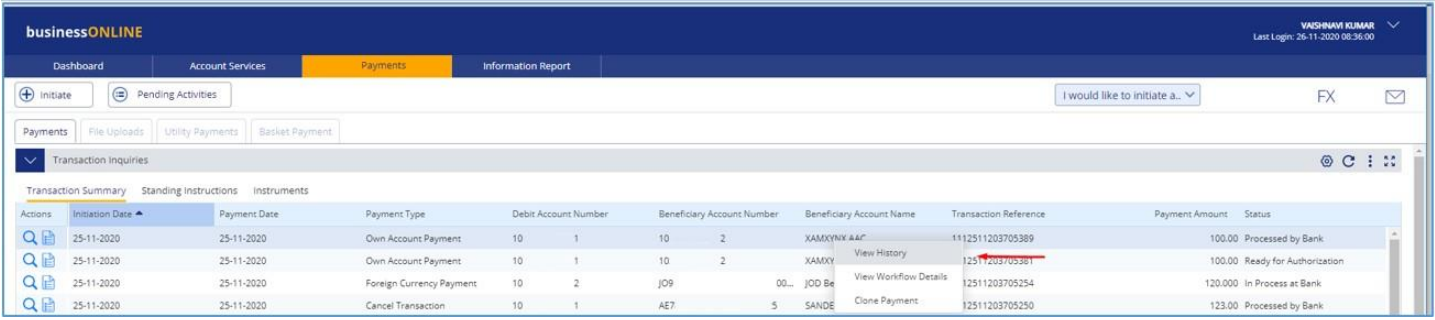

## (2) View the **Workflow** of the transaction.

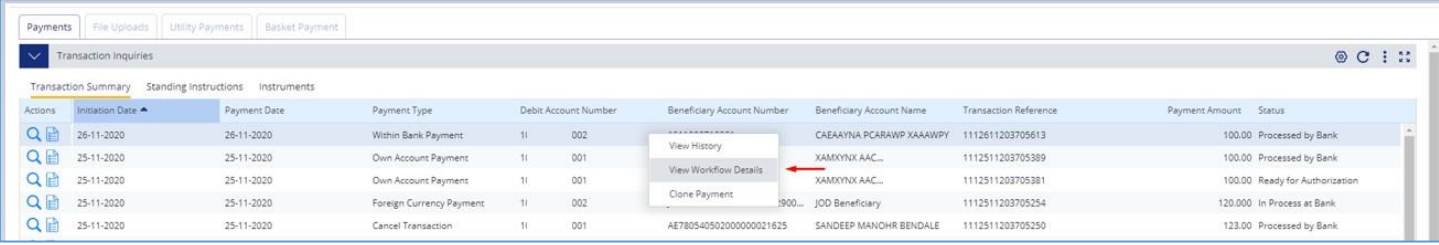

# (3) **Clone Payment** if he wants to initiate a similar transaction. (Not applicable for Authorizer)

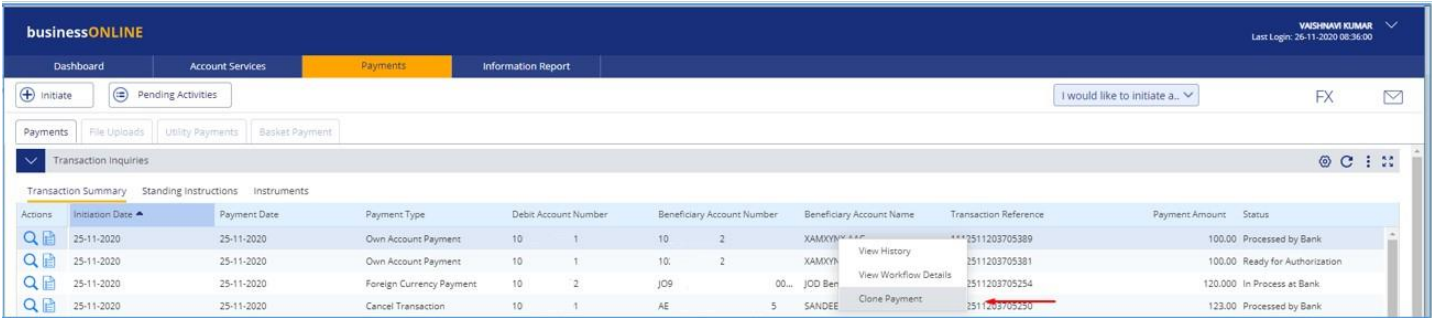

Note: Only completely processed transactions or rejected by bank transactions can be cloned.

# Save Transaction As Draft

(Applicable for Maker and MakerAuthorizer users)

# On the payment Initiation Screen User can click on "**Save as Draft"** after filling all the payment information.

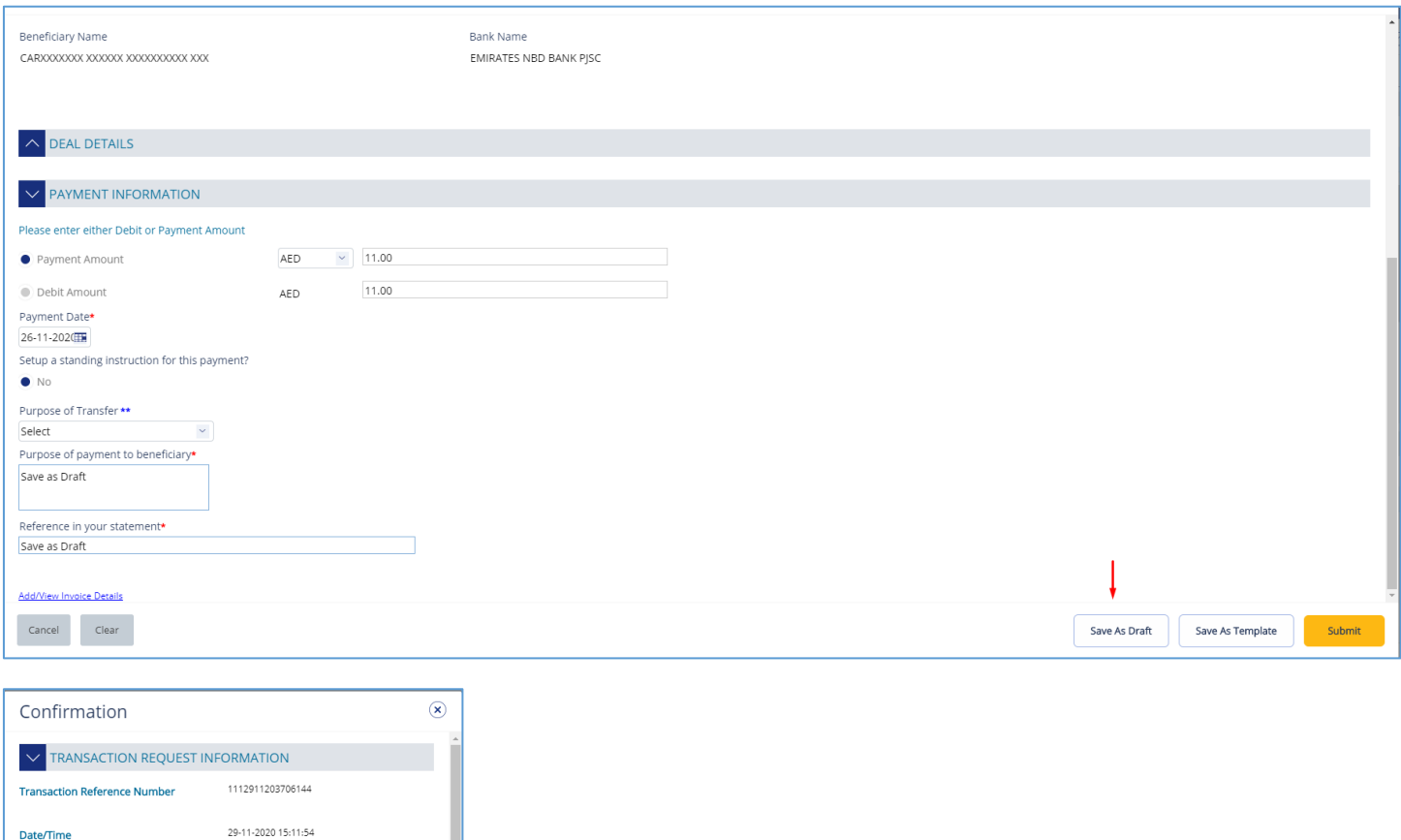

# The transaction will be available under "**Pending Activities**" – **Save as Draft**

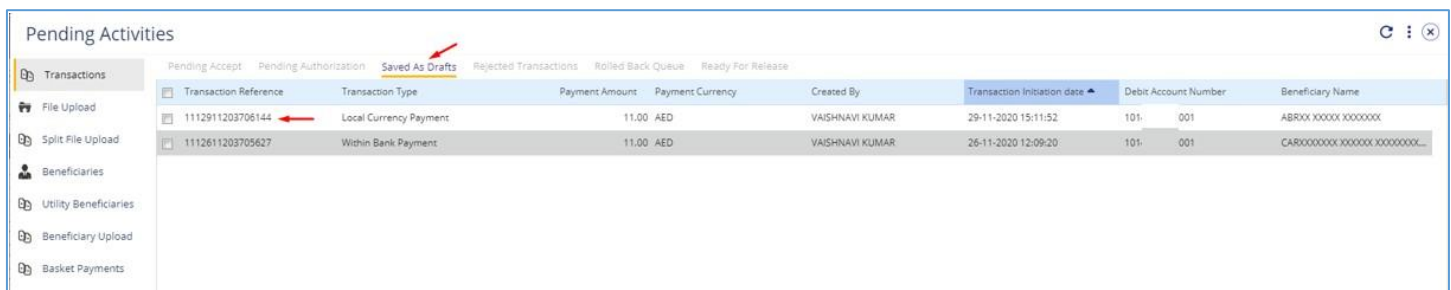

Status

 $Close$ 

**Transaction Type** 

 $\sim$  TRANSACTION INFORMATION Local Currency Payment has been Saved As Draft successfully.

Draft

Local Currency Payment

# Select the transaction, right click and select **Edit, Delete or View History.**

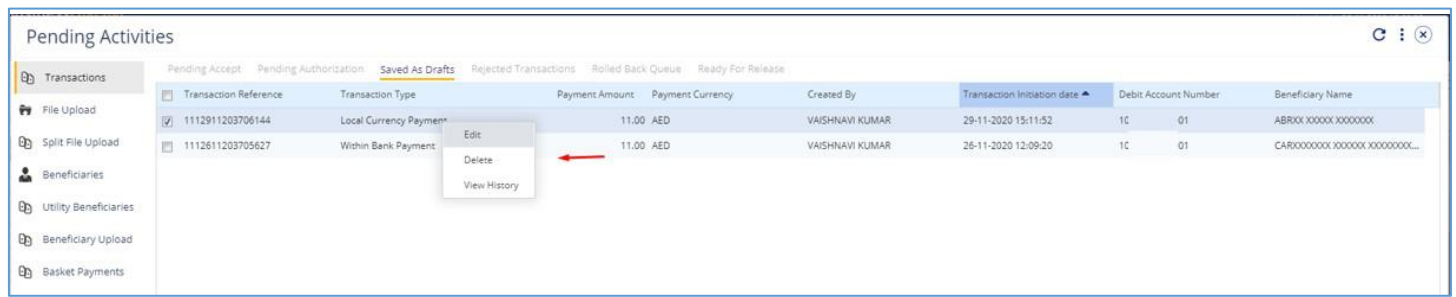

### Upon selecting "**Edit**" user can view and submit the drafted transaction.

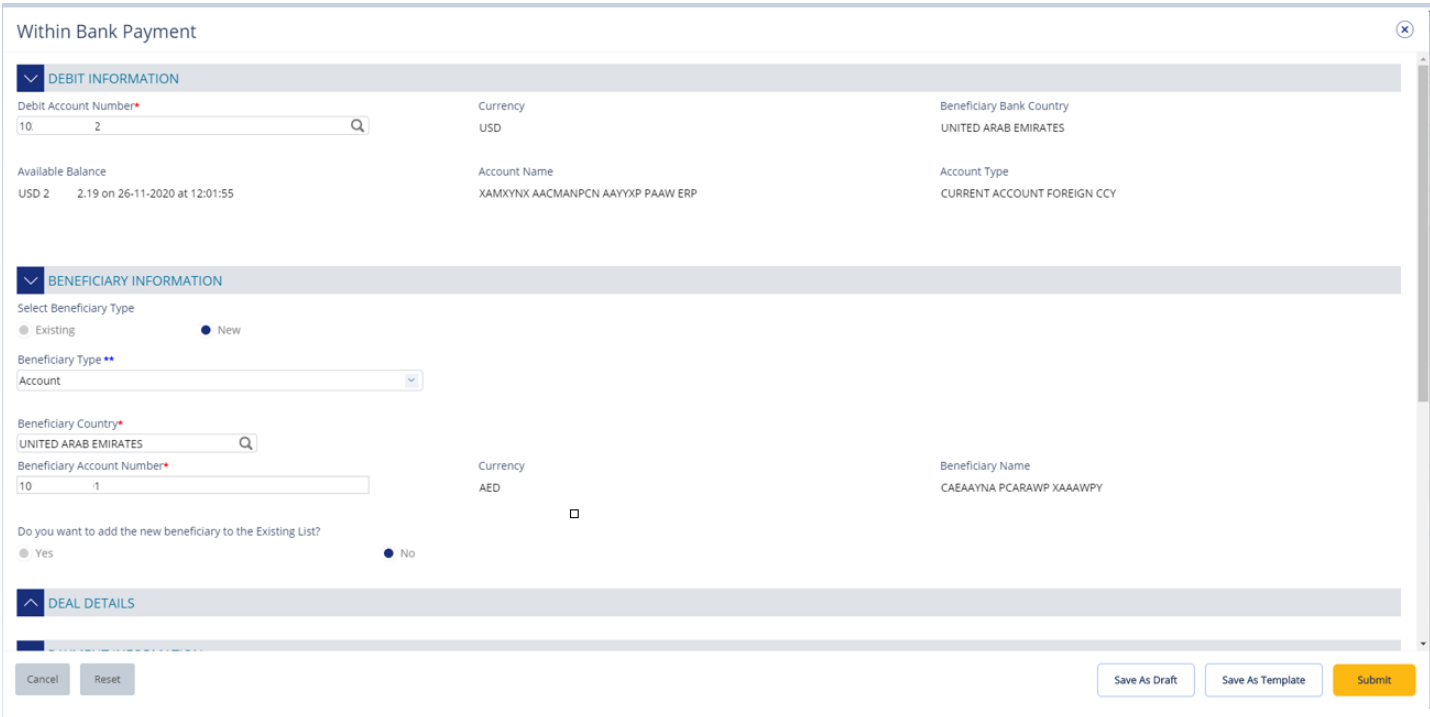

### Note

**Save As Draft** option is applicable for Own Account, Within bank payment, Local currency payment and Foreign currency payment.

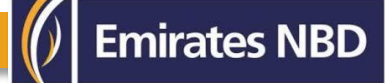

# Save Transaction As Template:

(Applicable for Maker and MakerAuthorizer users)

On the payment Initiation Screen User can click on "**Save as Template"** after filling all the payment information.

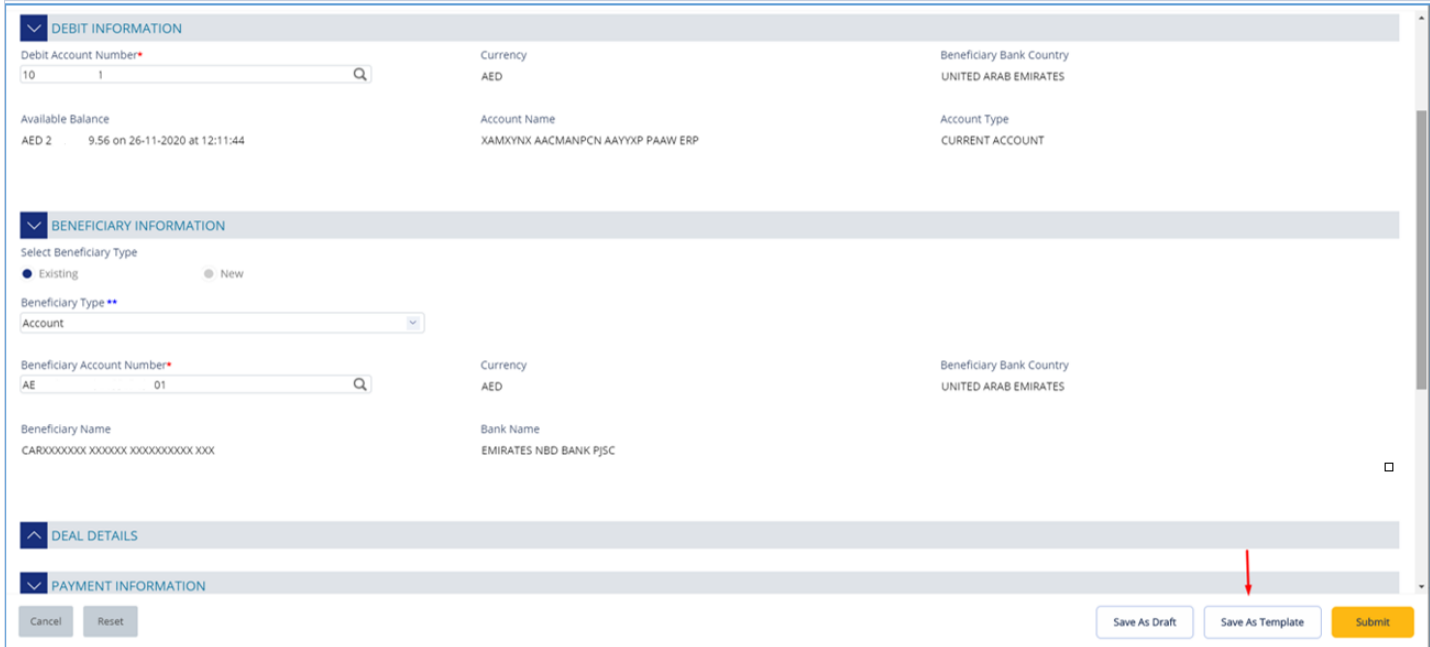

The user needs to provide "**Template Name", "Template Description"** and select if it will be **"Public" or "Private"** template**.**

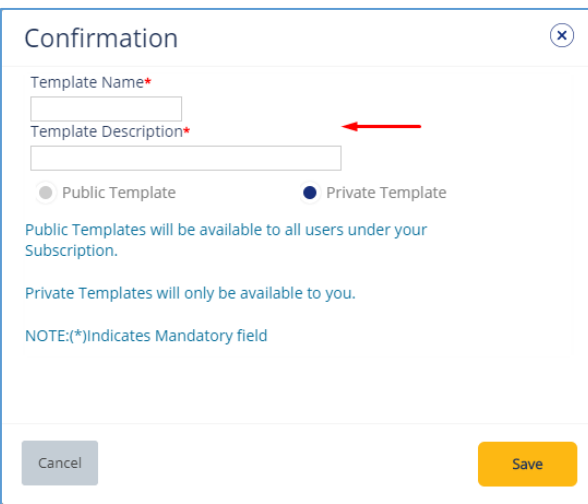

**Public Template** – The template can be viewed and used by other users in the businessONLINE subscription.

**Private Template –** The template can be viewed and used by the user who created the template only.

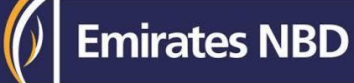

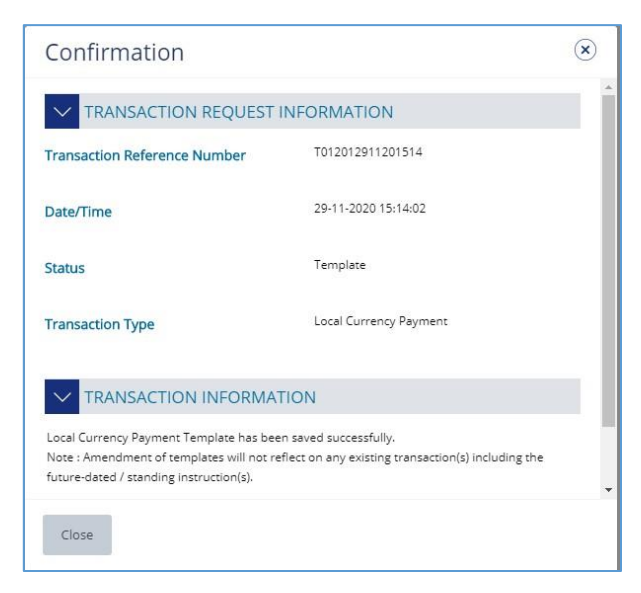

# The transaction template will be available in **Payments tab** > **Quick Pay** > **Templates**

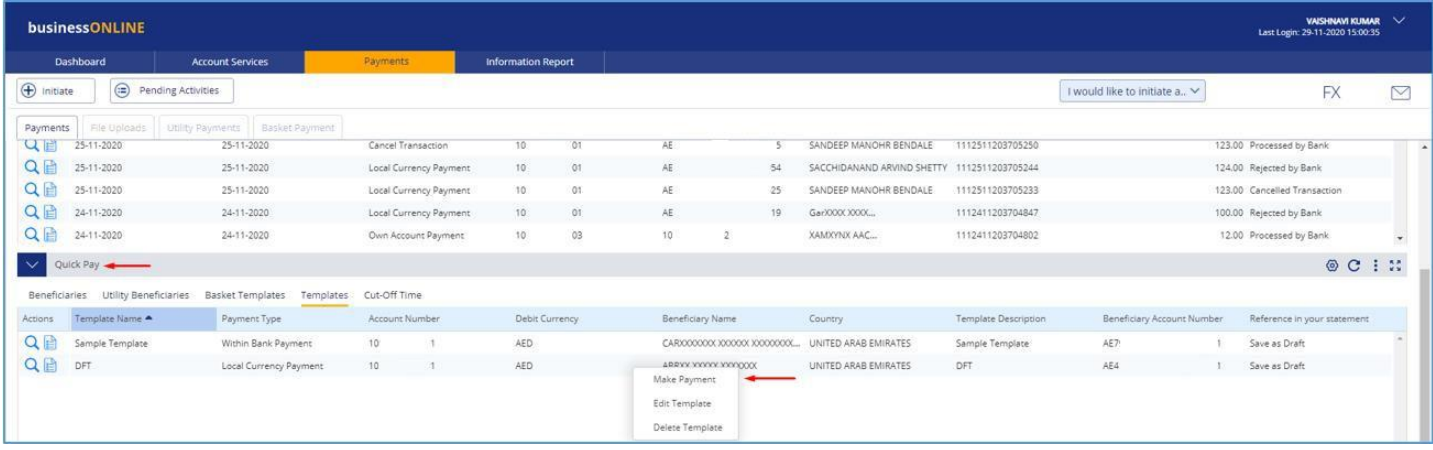

Click "**Templates**" tab, right click and select "**Make Payment**" to initiate a transaction, "**Edit Template**" to update the template details or "**Delete Template**".

### **Note**

**Save As Template** option is applicable for Own Account, Within bank payment, Local currency payment, Foreign currency payment and Basket payments.